## PŘÍRODOVĚDECKÁ FAKULTA UNIVERZITY PALACKÉHO KATEDRA INFORMATIKY

# BAKALÁŘSKÁ PRÁCE

Dokument management systém

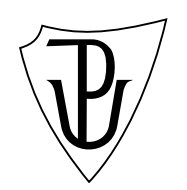

 $2013$  Luděk Kapoun

#### Anotace

Bakalářská práce je věnována návrhu a implementaci multiuživatelského webového systému, který je určen pro správu dokumentů. Výsledný systém využívá technologie ASP.NET a byl vytvořen ve vývojovém prostředí Visual Studio 2012. Systém poskytuje funkce pro správu dokumentů v elektronické podobě pro potřeby malé firmy. Umožňuje archivovat a sdílet elektronické dokumenty, nastavovat jim přístupová práva, řadit je do kategorií a v neposlední řadě spravovat uživatelské účty. Hlavním účelem tohoto systému je zefektivnění práce s dokumenty a úspora času při jejich správě.

Děkuji PhDr. Juraji Mackovi, vedoucímu mé bakalářské práce, za cenné rady, které mi poskytl při vypracovávání této práce a dále pak rodině a mé přítelkyni za trpělivost a podporu.

## Obsah

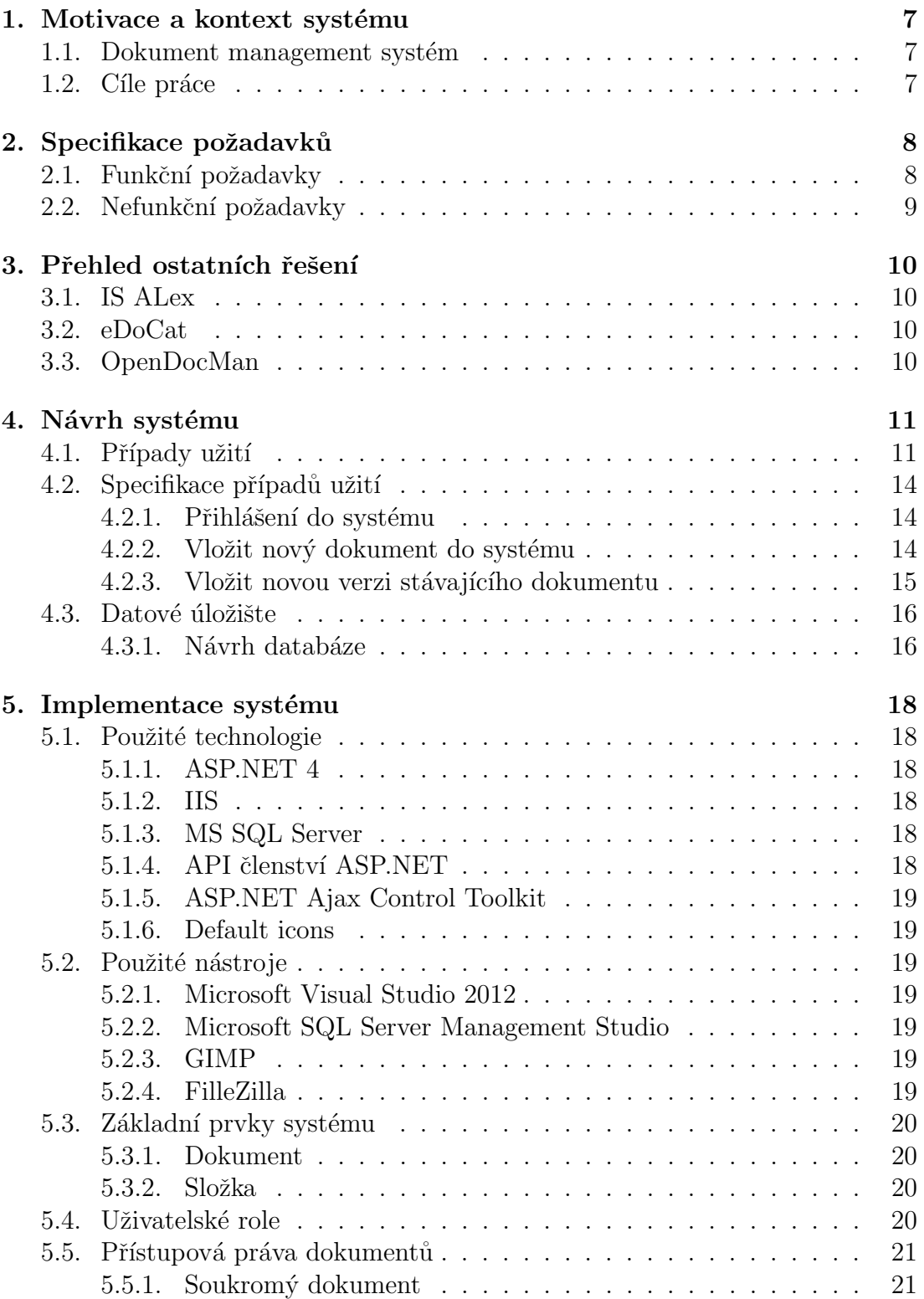

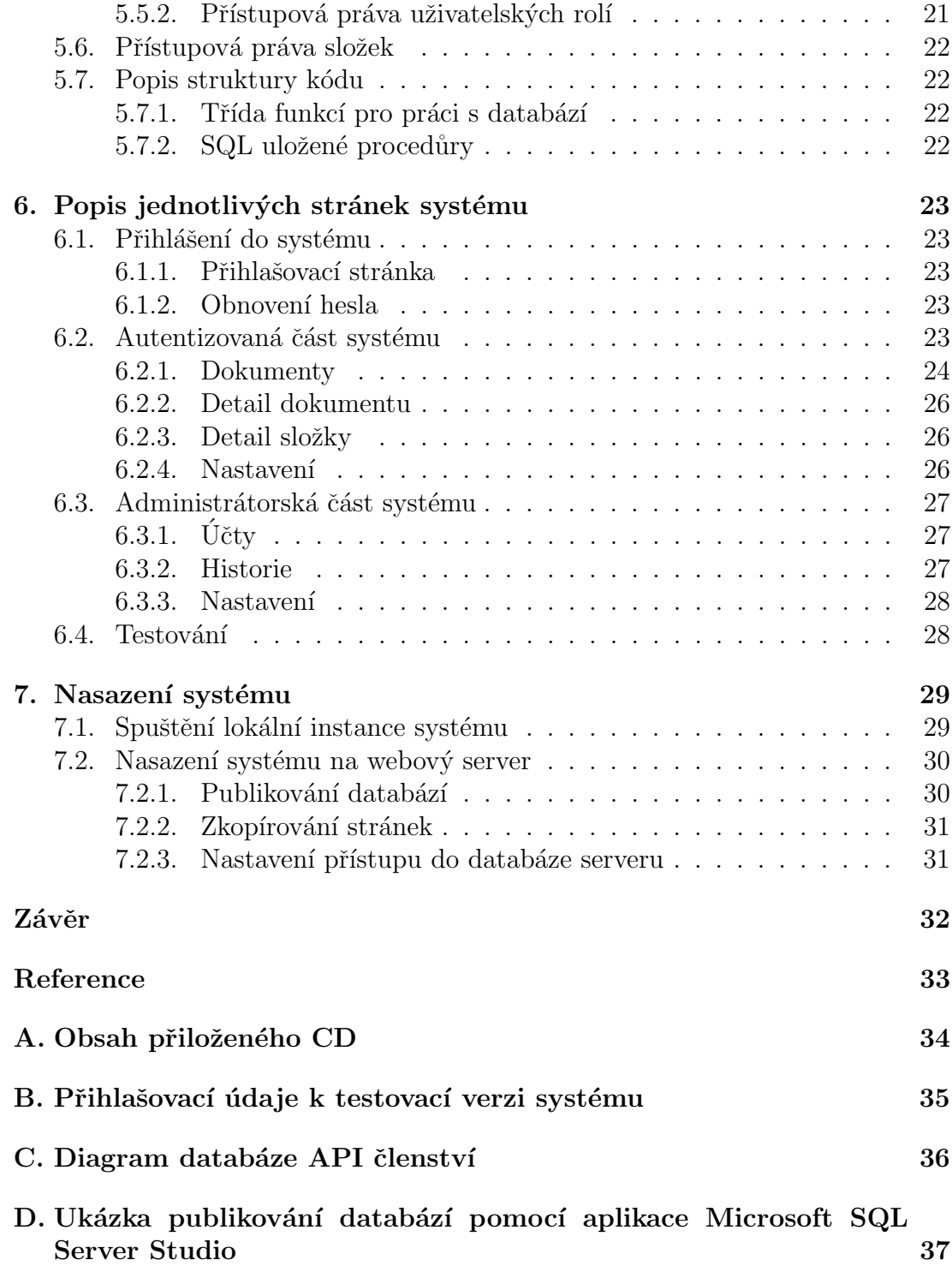

## Seznam obrázků

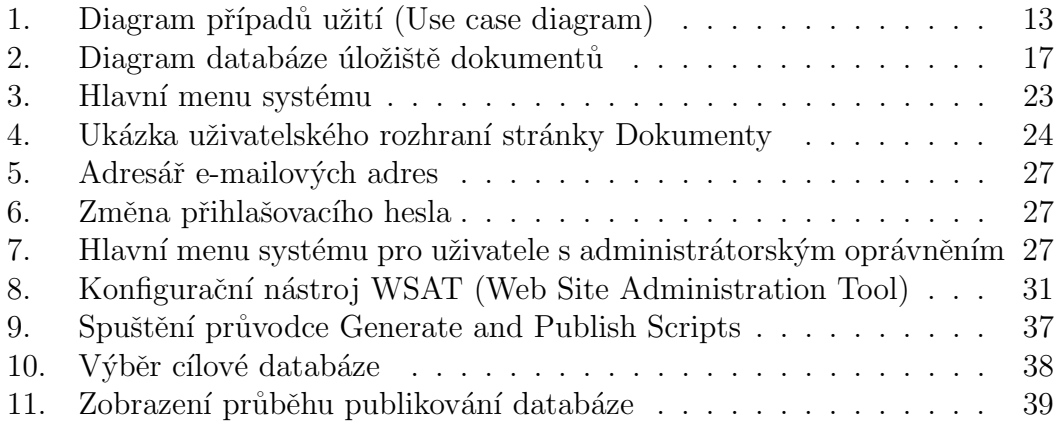

## <span id="page-6-0"></span>1. Motivace a kontext systému

Pro zvolení tématu bakalářské práce mě motivovala situace v zaměstnání. Při práci ve firmě zpracováváme velké množství různých typů dokumetů a to jak v elektronické podobě, tak v podobě papírové. Některé dokumenty (např. cenové nabídky) zpracovává více zaměstnanců a některé dokumenty je třeba uchovávat ve více různých verzích. Pro předávání dokumentů mezi jednotlivými zaměstnanci firmy se používá přeposílání elektronickou poštou nebo sdílením složek v rámci lokální sítě. Tento přístup zapříčiňuje několik problémů. V první řadě je to redundance archivovaných dat, kdy například několik zaměstnanců má ve svém počítači nebo ve svojí schránce elektronické pošty stejné dokumenty. Tímto způsobem archivovaná data jsou také často nekonzistentní a někdy nastává problém s nedostupností těchto dat. Hlavním přínosem systému by měla být větší efektivita práce a úspora času při správě elektronických dokumentů.

#### <span id="page-6-1"></span>1.1. Dokument management systém

Document management system (DMS) je počítačový systém určený ke správě elektronických dokumentů nebo dokumentů papírových, které byly zdigitalizovány skenováním. Mezi základní úkoly systému pro správu dokumentů patří začleňování dokumentů, správa verzí dokumentů, dostupnost, dohledatelnost a správa přístupových práv.  $[2]$ 

#### <span id="page-6-2"></span>1.2. Cíle práce

Hlavním cílem práce bylo navrhnout a implementovat multiuživatelský webový systém určený pro správu dokumentů. Hlavním úkolem tohoto systému je zefektivnit správu dokumentů v rámci firmy a umožnit přístup k dokumentům i pro zaměstnance, kteří se pohybují mimo kancelář. Systém musí umožnovat rozdělování dokumentů do kategorií a také musí podporovat verzování dokumentů.

## <span id="page-7-0"></span>2. Specifikace požadavků

## <span id="page-7-1"></span>2.1. Funkční požadavky

#### $\bullet$  Ukládání dokumentů

Základní funkcionalitou systému bude ukládání souborů. Uživatelé budou moci do systému uložit libovolný soubor ze svého počítače. V systému se k souboru přiřadí doplňující informace a tento celek bude v systému reprezentován jedním dokumentem. Každý dokument bude možné zařadit do určité kategorie v systému.

#### $\bullet$  Stahování dokumentů

Dokumenty uložené v systému bude možné prostřednictvím internetového prohlížeče stáhnout do počítače uživatele.

#### • Vyhledávání dokumentů

Dokumenty bude možné vyhledávat ve všech kategoriích obsažených v systému. Vyhledávanou frázi bude systém vyhledávat v názvu dokumetů a v jejich popisu. Výsledky vyhledávání bude možné dále třídit dle stavů dokumentů.

#### $\bullet$  Úprava atributů dokumentu

U každého uloženého dokumentu bude možné měnit jeho název, popis a stav.

#### $\bullet$  Komentáře dokumentů

Systém bude uživatelům umožňovat komentovat uložené dokumenty. Komentáře budou zobrazeny i ostatním uživatelům a budou sloužit pro interakci mezi uživateli v rámci systému. Uživatelé si prostřednictvím komentářů budou moci sdělovat připomínky a poznatky týkající se konkrétních dokumentů.

#### • Odeslání dokumentu prostřednictvím e-mailu

Každý dokument bude umožněno odeslat na libovolnou e-mailovou adresu přímo z prostředí systému. Stránka určená pro odesílání dokumentů bude obsahovat funkcionalitu, kter´a umoˇzn´ı vybrat e-mailovou adresu ze seznamu uložených adres. Správa tohoto seznamu bude součástí systému a všem uživatelům bude umožněno do seznamu přidávat další adresy.

#### • Správa uživatelských účtů

Systém bude umožňovat privilegovaným uživatelům vytvářet a odstraňovat uživatelské účty.

#### • Správa přístupových práv dokumentů

Součástí systému bude jednoduchá implementace přístupových práv.

#### • Hierarchické uspořádání kategorií dokumentů

Kategorie dokumentů budou uspořádané do hierarchické struktury, která bude umožňovat tyto kategorie dále rozdělovat na podkategorie.

#### • Verzování

Systém bude umožňovat uložení více verzí jednoho dokumentu.

### <span id="page-8-0"></span>2.2. Nefunkční požadavky

#### • Požadavky na uložené dokumenty

Základní vlastnosti, které musí splňovat dokumenty uložené v systému, jsou dostupnost, dohledatelnost a trvalost. Pro zajištění dostupnosti je nejlepším řešením centralizované úložiště dokumentů, které je přístupné prostřednictvím sítě Internet. Centralizovaný přístup vede k nižší redundanci a zamezuje porušení konzistence dat. Pro zajištění dohledatelnosti dokumentů je nutné, aby systém umožňoval každému dokumentu doplnit popis a nastavit jeho stav. Pro splnění trvalosti musí veškeré změny provedené s dokumenty zůstat uložené v systému po neomezeně dlouhou dobu.

#### • Bezpečnost

Je důležité, aby veškeré funkce systému byly přístupné jen přihlášeným uživatelům. Všechna hesla uživatelů musí být v databázi uložena v šifrované formě. Nepřihlášeným uživatelům nebude umožněno zobrazit ani modifiko-vat uložené dokumenty. [\[1\]](#page-32-2).

#### • Jednoduchost uživatelského rozhraní

Další požadovanou vlastností systému je jednoduchost a srozumitelnost uživatelského rozhraní. Tento požadavek je důležitý pro nasazení systému ve firemní praxi.

#### • Provozní prostředí

Systém musí bezproblémově fungovat v běžně používaných internetových prohlížečích (Google Chrome, Internet Explorer, Mozilla Firefox, Opera).

## <span id="page-9-0"></span>3. Přehled ostatních řešení

V dnešní době existuje celá řada systémů určených pro správu dokumentů, zpravidla se jedná o sofistikované komerční produkty, které poskytují velké množství funkcionality a konfigurovatelnosti. V této kapitole uvedu jen 3 příklady systému, které mě zaujaly.

### <span id="page-9-1"></span>3.1. IS ALex

Jedná se webový informační systém určený pro správu dokumentů a agend. Tento systém organizuje dokumenty do složek a přidává k nim dodatečné informace. Obsahuje propracovaný systém přístupových práv pro řízení přístupu ke složkám, dokumentům a agendám. IS ALeX poskytuje komfortní uživatelské rozhraní v prostředí webových prohlížečů. [http://www.isalex.cz/](http://www.isalex.cz/sprava-dokumentu/sprava-dokumentu/) [sprava-dokumentu/sprava-dokumentu/](http://www.isalex.cz/sprava-dokumentu/sprava-dokumentu/)

#### Hlavní výhody nasazení systému:

- Přehledná organizace dokumentů napříč celou organizací
- Správu verzí dokumentů a práce s nimi
- Snadný a bezpečný přístup k dokumentům odkudkoliv

### <span id="page-9-2"></span>3.2. eDoCat

Je systém řízené dokumentace od firmy Onlio, a.s. Systém je nabízen ve dvou variantách a to verze postavená na jádru Alfresco Document Management System a druhá verze je založená na MS SharePoint. Systém podporuje ISO standardy a nabízí široké možnosti konfigurace. Vlastnost, která mě u tohoto systému zaujala je integrace datové schránky. Data z datové schránky mohou být elektronicky tříděna a předána k vyřízení konkrétním uživatelům. <http://www.edocat.cz/>

### <span id="page-9-3"></span>3.3. OpenDocMan

Je volně dostupný systém pro správu dokumentů, který je postavený na technologii PHP a MySQL. Součástí systému je instalátor a také možnost aktualizací systému. <http://www.opendocman.com/>

## <span id="page-10-0"></span>4. Návrh systému

Při navrhování funkcionality systému jsem využil diagram případů užití (viz obrázek [1.\)](#page-12-0)

## <span id="page-10-1"></span>4.1. Případy užití

Pro definování hranic systému a zobrazení interakce uživatelů se systémem je určen již zmíněný diagram případů užití. Tento diagram představuje vnější pohled na navrhovaný systém. V této podkapitole je uveden seznam a stručný popis nejdůležitějších případů užití. Vybrané případy jsou specifikovány podrobným scénářem užití.

#### Nepřihlášený uživatel

Systém je určený pro vnitřní potřeby firmy, tudíž neumožňuje registraci nových uživatelských účtů pro neregistrované uživatele. Nové uživatelské účty může vytvářet pouze administrátor systému. Z toho plyne, že následující případy užití nepřihlášeného uživatele platí pouze pro ty uživatele, kteří již mají v systému účet vytvořený.

- Přihlásit se do systému Uživatel vyplní své přihlašovací údaje a po jejich úspěšném ověření se z něj stane přihlášený uživatel.
- Obnovit zapomenuté přihlašovací heslo V případě, že uživatel zapomene svoje přihlašovací heslo, může požádat o obnovení hesla, které mu bude zasláno prostřednictvím elektronické pošty.

#### Přihlášený uživatel

Učastník označný jako přihlášený uživatel představuje dvě uživatelské role systému součastně. Jedná se o roli zaměstnanci a vedení. Tyto dvě role se v případech užití téměř neliší, tudíž nebylo nutné je v diagramu rozdělit na samostatné učastníky.

- Vložit nový dokument do systému
- Vložit novou verzi stávajícího dokumentu do systému
- $\bullet$  Stáhnout dokument
- Zobrazit dokument v novém okně prohlížeče
- Změnit nastavení atributů dokumentu tento případ užití obsahuje další rozšiřující případy užití
	- $-$  Změnit název dokumentu
- Zmˇenit popis dokumentu
- Zmˇenit stav dokumentu
- Změnit přístupová práva dokumentu
- Odeslat dokument na e-mail systém umožní odeslat libovolný dokument prostřednictvím elektronické pošty
- Smazat dokument
- Vyhledávat dokumenty uživatelům bude umožněno vyhledávat dokumenty ve všech kategoriích
- $\bullet$  Odhlásit se

#### Administrátor (speciální případ přihlášeného uživatele)

Pro správu systému je určena speciální uživatelská role. Uživatel, který má přiřazenou uživatelskou roli administrátor, může provádět veškeré úkony jako běžný uživatel systému s tím rozdílem, že není omezen nastavením přístupových práv dokumentů. Tento uživatel má navíc možnost vytvářet a odstraňovat uživatelské účty, spravovat seznam stavů dokumentů a prohlížet historii provedených operací v celém systému.

- Přidávat a odebírat uživatelské učty
- Prohlížet historii provedených operací v celém systému

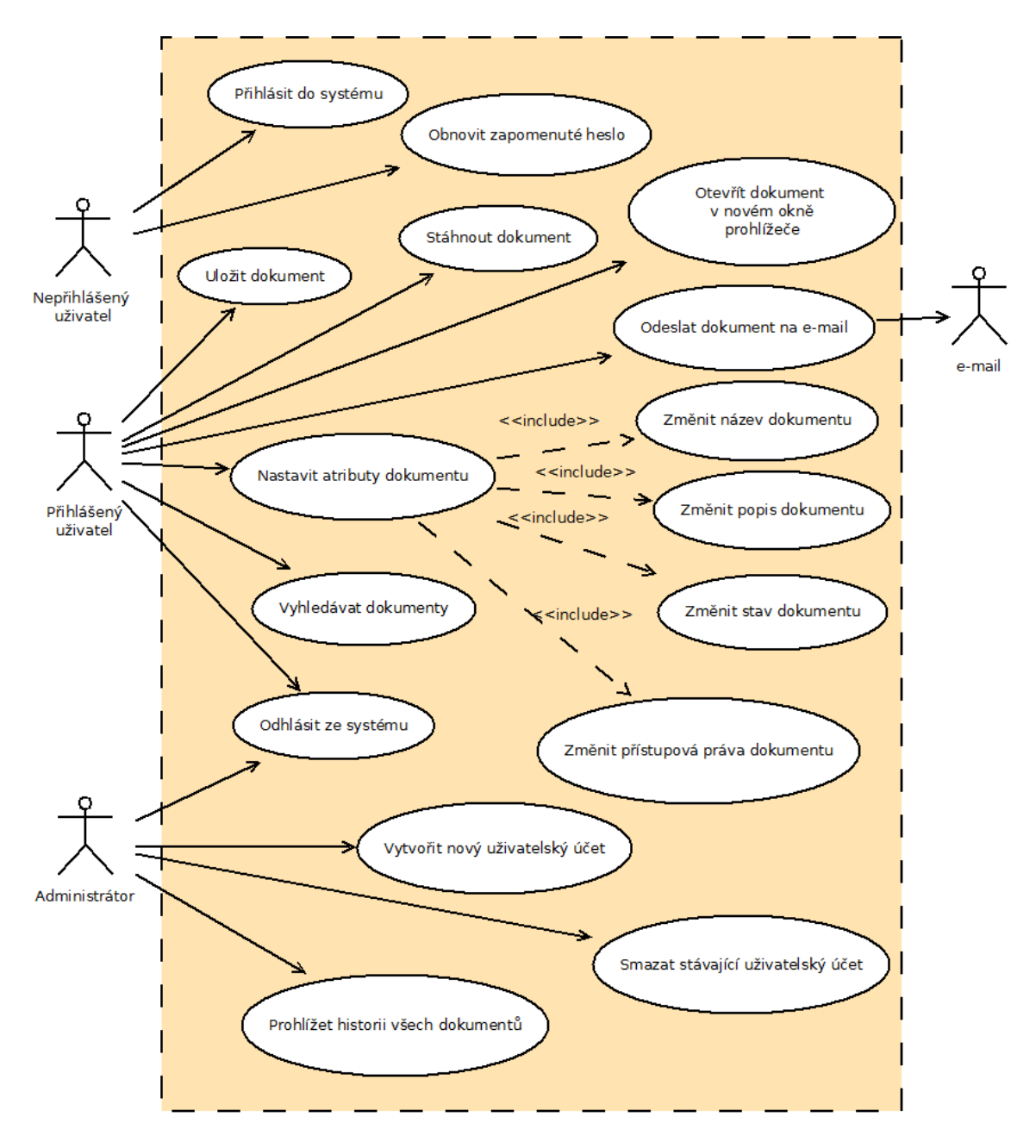

<span id="page-12-0"></span>Obrázek 1. Diagram případů užití (Use case diagram)

## <span id="page-13-0"></span>4.2. Specifikace případů užití

Pro specifikaci případů užití se využívají scénáře užití, které podrobně definují jednotlivé kroky konkrétních případů užití. Případů užití je v navrhovaném systému velké množství v této podkapitole uvedu pouze tři příklady základních scénářů užití.

#### <span id="page-13-1"></span>4.2.1. Přihlášení do systému

Aktéři: Registrovaný uživatel

Popis: Nepřihlášený uživatel vyplní přihlašovací údaje do formuláře a po kladném ověření těchto údajů, je přihlášen do systému. Stane se z něj přihlášený uživatel.

**Výstupní podmínky:** V databázi musí existovat záznam s přihlašovacími údaji daného uživatele.

#### Výstupní podmínky: Systém autentizoval a přihlásil uživatele Scénář užití:

- 1. Nepřihlášený uživatel otevře přihlašovací stránku systému.
- 2. Systém zobrazí přihlašovací formulář.
- 3. Uživatel je vyzván k vyplnění přihlašovacích údajů.
- 4. Uživatel odešle vyplněné údaje tlačítkem Přihlásit se.
	- 4.1 Pokud přihlašovací údaje nejsou vyplněny, systém označí textové pole s chybějící informací hvězdičkou. Zpět na krok 3.
	- 4.2 Pokud přihlašovací údaje neodpovídají žádnému záznamu v databázi, systém požádá uživatele, aby se zkusil přihlásit znovu. Zpět na krok 3.
- 5. Uživatel je nyní přihlášený uživatel.
- 6. Systém zobrazí hlavní stránku se seznamem uložených dokumentů.

### <span id="page-13-2"></span>4.2.2. Vložit nový dokument do systému

Aktéři: Přihlášený uživatel, Administrátor

**Popis:** Uživatel, zvolí kategorii, do které chce nový dokument umístit a poté vybere soubor, který chce uložit do systému.

Výstupní podmínky: Uživatel je přihlášený

Výstupní podmínky: Systém uloží dokument do databáze Scénář užití:

- 1. Uživate zvolí kategorii do které má být nový dokument umístěn.
- 2. Uživatel klepne na tlačítko Vložit nový dokument.
- 3. Uživatel vybere požadovaný soubor ve standartním dialogu po otevření souboru.
- 4. Uživatel potvrdí výběr souboru klepnutím na tlačítko Uložit.
	- 4.1 Pokud se vybraný soubor nepodaří uložit na server, systém upozorní uživatele, že došlo k chybě.
- 5. Systém uloží binární data souboru do databáze a zobrazí informaci o uložení uživateli.

#### <span id="page-14-0"></span>4.2.3. Vložit novou verzi stávajícího dokumentu

Aktéři: Přihlášený uživatel, Administrátor

Popis: Uživatel vybere dokument, ke kterému chce přidat jeho další verzi, zobrazí jeho detail a poté vybere soubor, který chce uložit jako novou verzi stávajícího dokumentu.

Výstupní podmínky: Uživatel je přihlášený

Výstupní podmínky: Systém uloží novou verzi dokumentu do databáze Scénář užití:

- 1. Uživatel vybere dokument, ke kterému chce uložit novou verzi
- 2. V seznamu dokumentů uživatel klepne na tlačítko Detail dokumentu na řádku příslušného dokumentu
- 3. Systém zobrazí stránku Detail dokumentu s informacemi o konkrétním dokumentu.
- 4. Uživatel klepne na tlačítko Přidat novou verzi k stávajícímu dokumentu
- 5. Uživatel vybere požadovaný soubor ve standartním dialogu po otevření souboru
- 6. Uživatel potvrdí výběr souboru klepnutím na tlačítko Uložit
	- 6.1 Pokud se vybraný soubor nepodaří uložit na server, systém upozorní uživatele, že došlo k chybě.
- 7. Systém uloží binární data souboru do databáze a zobrazí informaci o uložení uživateli

#### <span id="page-15-0"></span>4.3. Datové úložište

Pro ukládání dokumentů na webovém serveru je možné použít dva odlišné přístupy. První variantou je ukládání souborů do určiténo adresáře na serveru. Do databáze se ukládají pouze dodatečné informace a informace o umístění souboru. Druhou variantou je ukládání veškerých dat do databáze. Tento přístup se nedoporučuje při zpracování velkých objemů dat, protože může vést ke zpomalení databázového serveru. Do navrhovaného systému se budou ukládat převážně dokumenty s velikostí maximálně v řádech jednotek megabajtů. Z toho důvodu jsem se rozhodl pro účely systému použít právě tento čistě databázový přístup. Ukládání veškerých dat do databáze přináší i řadu výhod, především se jedná o usnadnění implemantace řízení přístupu k dokumentům a snažší manipulce se soubory.

#### <span id="page-15-1"></span>4.3.1. Návrh databáze

Při navrhování struktury databáze bylo třeba vyřešit dva důležité požadavky na systém. Prvním bylo verzování dokumentů a druhým hierarchické uspořádání kategorií dokumentů. Pro implementaci hierarchické struktury kategorií jsem použil klasický přístup. Tabulka Folders obsahuje atribut Parent který obsahuje primární klíč nadřazené kategorie. Pro vypsání obsahu určité kategorie vybere SQL procedůta všechny záznamy, které mají v atributu Parent její primární klíč. V rámci systému jsou jednotlivé kategorie označovány jako složky. Pro zajištění verzování dokumentů jsem pro jejich ukládání použil dvě tabulky v databázi. V první tabulce Files jsou uloženy doplňkové informace o dokumentu a do druhé tabulky s názvem Data se ukládají binární data souborů dokumentu. Schéma výsledné databáze je zobrazeno na obrázku [2.](#page-16-0)

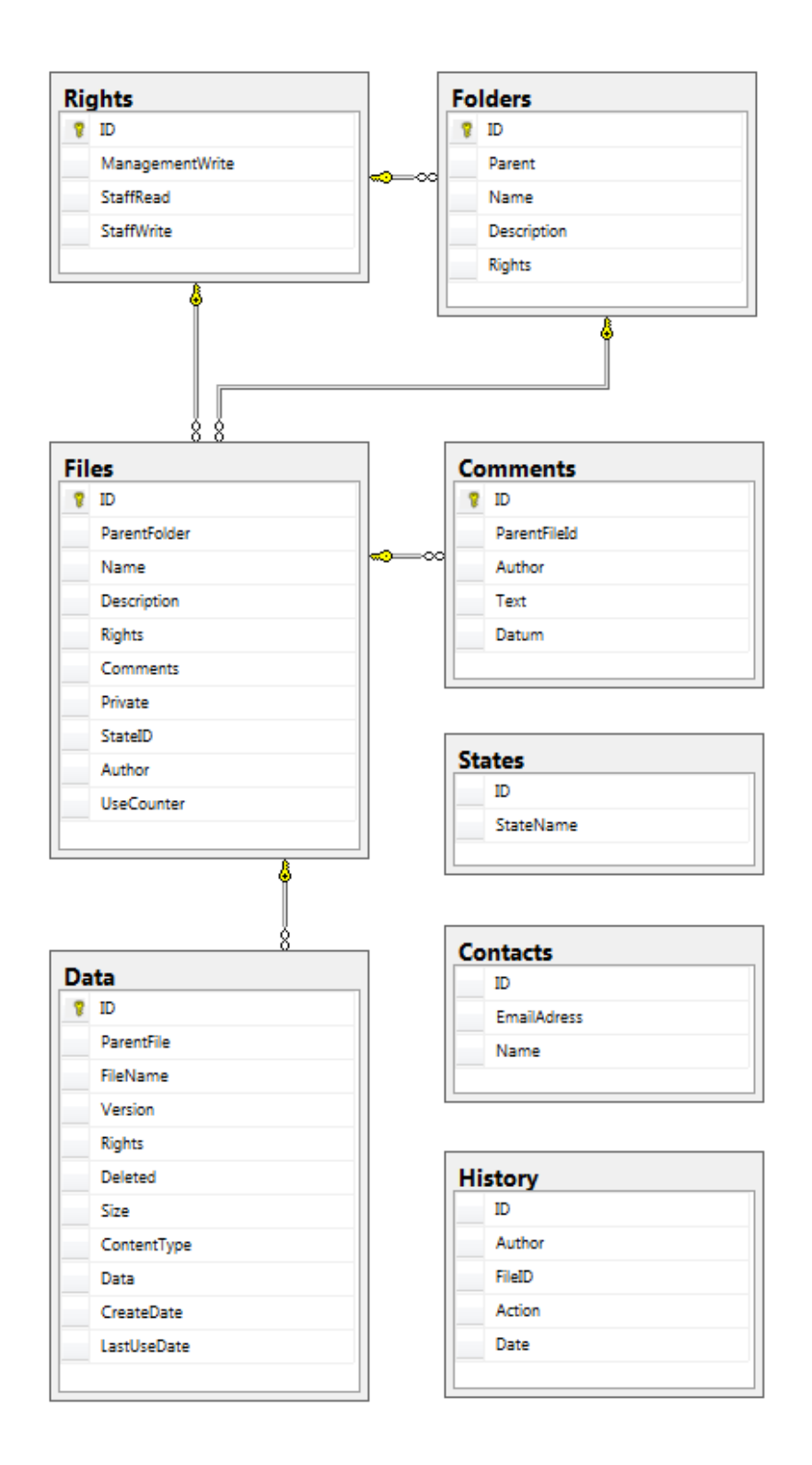

<span id="page-16-0"></span>Obrázek 2. Diagram databáze úložiště dokumentů

## <span id="page-17-0"></span>5. Implementace systému

#### <span id="page-17-1"></span>5.1. Použité technologie

Pro implementaci systému jsem zvolil technologie, které podrobně popíšu v následujících odstavcích.

#### <span id="page-17-2"></span>5.1.1. ASP.NET 4

ASP.NET je součást rámce .NET, která je určena pro tvorbu webových aplikací a služeb. Je nástupcem technologie ASP (Active Server Pages). Na rozdíl od čistě skriptovacích jazyků jsou aplikace založené na ASP.NET rychlejší, protože jsou předkompilovány a nevyžadují pársování při každém přístupu.

#### <span id="page-17-3"></span>5.1.2. IIS

Internet Information Services (IIS) je softwarový webový server, který byl dříve nazýván Internet Information Server a byl vytvořen společností Microsoft pro operační systém Windows. Jedná se o druhý nejčastěji používaný webový server po serveru Apache. IIS podporuje všechny standardní webové protokoly (HTTP, HTTPS, FTP, FTPS, SMTP a NNTP). ISS součástí produktové řady Windows Server a také některých dalších vydání operačního systému Windows (Windows XP, Windows Vista a Windows 7).

#### <span id="page-17-4"></span>5.1.3. MS SQL Server

Microsoft SQL Server je relační databázový systém od společnosti Microsoft. Jedná se o vysoce výkonný, bezpečný a stabilní produkt, založený na architektůře klient-server. Systém je navržen pro zpracovávání velkého objemu transakcí a pro skladování dat. Tento produkt je k dispozici i v bezplatné verzi Express, která je plně kompatabilní s placenými verzemi MS SQL Serveru. [\[3\]](#page-32-3)

#### <span id="page-17-5"></span>5.1.4. API členství ASP.NET

Pro implementaci autentizace uživatelů jsem použil API členství (API Membership), které je součástí ASP.NET od verze 2.0. API členství je nadstavbou ověřování založeného na formulářích a umožňuje snadno integrovat správu uživatelských účtů a rolí do webové aplikace. Tato nadstavba obsahuje sadu funkcí, ovládacích prvků a umožňuje využít webový konfigurační nástroj WSAT (Web Site Administration Tool). Obsahuje tak´e abstraktn´ı vrstvu poskytovatelů členství, díky které je veškerá funkcionalita nezávislá na datovém úložišti. Ovládací prvky jsou připraveny pro vytvoření stránek určených pro přihlašování uživatelů, vytváření nových uživatelských účtů, obnovení hesla a další funkcionality spojené s autentizací uživatelů.

#### <span id="page-18-0"></span>5.1.5. ASP.NET Ajax Control Toolkit

ASP.NET AJAX Control Toolkit je sada ovládacích prvků postavených na rámci Microsoft ASP.NET AJAX. Tato sada se integruje přímo do vývojového prostření Visual Studio a jednotlivé ovládací prvky jsou přístupné prostřednictvím panelu nástrojů Toolbox. Ovládací prvky této sady poskytují rozsáhlé možnosti konfigurace a přizpůsobitelnosti. Jejich využití umožňuje jednoduše vytvářet webové aplikace s interaktivními prvky.

#### <span id="page-18-1"></span>5.1.6. Default icons

Všechny ikony použité v implementaci systému pocházejí ze sady ikon Default Icon od firmy Interactivemania, která je volně dostupná adrese [www.](www.defaulticon.com) [defaulticon.com](www.defaulticon.com). Tato sada ikon je šířena pod licencí Creative Commons Uved'te autora – Nezasahujte do díla 3.0 (CC BY-ND 3.0).

#### <span id="page-18-2"></span>5.2. Použité nástroje

#### <span id="page-18-3"></span>5.2.1. Microsoft Visual Studio 2012

Nejdůležitější nástroj, který jsem použil při implementaci systému je vývojové prostředí Visual Studio 2012. Jedná se o propracované vývojové prostředí od společnosti Microsoft.

#### <span id="page-18-4"></span>5.2.2. Microsoft SQL Server Management Studio

Pro práci s databázemi jsem použil aplikaci Microsoft SQL Server Management Studio. Tato aplikace je součástí distribuce Microsoft SQL Server Express. Aplikaci jsem využil pro naprogramování a odladění SQL skriptů a také pro publikování databází při nasazování systému na webový server.

#### <span id="page-18-5"></span>5.2.3. GIMP

V grafickém editoru GIMP jsem vytvořil obrázky, které jsem použil pro vytvoření uživatelského rozhraní.

#### <span id="page-18-6"></span>5.2.4. FilleZilla

Aplikace FilleZilla je FTP klient, který jsem použil pro zkopírování systému na webový server.

## <span id="page-19-0"></span>5.3. Základní prvky systému

#### <span id="page-19-1"></span>5.3.1. Dokument

Základní jednotkou dokument management systému je dokument. Systém k dokumentům přistupuje jako k atomickým prvkům. Současně s binárními daty každého souboru dokumentu uloženého do systému se do databáze také ukládají doplňující informace. Tyto informace slouží například pro vyhledávání a řízení přístupu.

#### Atributy ukládaných dokumentů:

- $\bullet$  Název tento atribut reprezentuje název dokumentu v rámci systému
- Popis dokumentu obsahuje textovou informaci, která v krátkosti popisuje obsah daného dokumentu a může sloužit pro vyhledávání dokumentů
- Vlastník dokumentu uživatel, který uložil dokument do systému
- Datum uložení do systému
- $\bullet$  Datum posledního použití
- Počet použití
- Přístupová práva

#### <span id="page-19-2"></span>5.3.2. Složka

Rozdělení dokumentů do kategorií je realizováno pomocí hierarchické struktury složek. Každá z těchto složek může obsahovat další složky nebo jednotlivé dokumenty. Díky tomuto přístupu lze kategorie dělit na podkategorie a ty dále rozdělovat do libovolné hloubky. Všechny složky vytvořené v systému se nacházejí v kořenové složce Root. Hierarchická struktura nepředstavuje adresářovou strukturu na disku serveru, ale je pouze virtuální a celá je uložena v databázi.

## <span id="page-19-3"></span>5.4. Uživatelské role

Pro řízení přístupu k dokumentům využívá systém tři uživatelské role. Každému uživateli musí být přidělená právě jedna z rolí.

#### Seznam uživatelských rolí:

- $\bullet$  Administrátor
- Vedení
- Zaměstnanci

#### Uživatelská role administrátor

Z názvu uživatelské role je patrné, že je určena pro správce systému. Uživatel, který má přidělenou roli administrátor může zobrazit, upravovat i mazat veškeré dokumenty bez ohledu na nastavení jejich přístupových práv. Dále je uživateli umožněno spravovat uživatelské účty, stavy dokumentů a prohlížet záznamy historie všech dokumentů, které jsou v systému uloženy. Uživateli v administrátorské roli je také zpřístupněna funkcionalita pro změnu vlastníka dokumentu.

#### Uživatelská role vedení

Jedná se o uživatelskou roli, která bude v rámci systému nejvíce využívaná. Uživatelům, kteří mají přidělenu tuto roli, je umožněno zobrazit všechny uložené dokumenty, vyjma těch, které jsou uzamčeny jako soukromé dokumenty jiných uživatelů. U každého dokumentu a složky je možné nastavit přístupová práva tak, aby bylo uživatelům zamezeno měnit atributy souboru nebo ho dokonce smazat. Tyto funkce jsou povoleny pouze vlastníkovy souboru.

#### Uživatelská role zaměstnanci

Jedná se o uživatelskou roli, která má nejvíce omezená oprávnění. Tato uživatelská role je určena především pro prohlížení obsahu. Uživatelům není umožněno měnit přístupová práva složek a vyhledávat dokumenty v databázi.

## <span id="page-20-0"></span>5.5. Přístupová práva dokumentů

Nastavení přístupových práv se skládá ze dvou částí, které se navzájem vylučují.

#### <span id="page-20-1"></span>5.5.1. Soukromý dokument

Pro každý dokument uložený v databázi je určen jeden uživatel jako jeho vlastník. Při ukládání dokumentu do systému je jako vlastník dokumentu nastaven uživatel, který dokument do systému uložil. Vlastník může dokument nastavit jako soukromý. V tom případě se daný dokument zobrazí pouze jeho vlastníkovi nebo uživateli, který má přidělenou roli administrátor.

#### <span id="page-20-2"></span>5.5.2. Přístupová práva uživatelských rolí

Nastavení přísupových práv pro uživatelské role je umožněno pouze pro dokumenty, které nejsou soukromé. Nastavení práv se skládá ze tří parametrů. První z nich je "Zápis vedení" vztahuje se k uživatelské roli vedení a zamezuje uživatelům daný dokument odstranit a upravovat jeho atributy. Další dva parametry se vztahují k uživatelské roli zaměstnanci. Jedná se o parametry "Zápis zaměstnanci" a "Ctení zaměstnanci". Díky prvnímu z těchto parametům je možné uživatelům s přidělěnou uživatelskou rolí zaměstnanci zamezit ve změně atributů a odstranění dokumentu. Druhým parametrem je možné dokumet těmto uživatelům úplně skrýt.

## <span id="page-21-0"></span>5.6. Přístupová práva složek

Nastavení přístupových práv složek se vztahuje pouze na složky samotné, přístup k dokumentům obsaženým ve složce se řídí dle nastavení práv jednotlivých dokumentů. Hlavním účelem přístupových práv složek je skrytí složek uživatelů s uživatelskou rolí zaměstnanci.

## <span id="page-21-1"></span>5.7. Popis struktury kódu

Každá stránka systému je realizována dvěma soubory. V prvním z nich je definováno uživatelské rozharní a druhý soubor obsahuje definice metod, které uživatelské rozhraní obsluhují.

#### <span id="page-21-2"></span>5.7.1. Třída funkcí pro práci s databází

Implementace systému obsahuje třídu *dbfunctions*, ve které jsou definovány metody pro práci s databází. Tyto metody zpracovávají vstupy z uživatelského rozhraní a poté dle potřeby volají SQL uložené procedůry z databáze.

#### <span id="page-21-3"></span>5.7.2. SQL uložené procedůry

Pro práci s databází využívá systém převážně SQL uložené procedůry. Díky tomuto přístupu je databázová vrstva oddělena od jednotlivých stránek systému, což usnadňuje provádění změn v systému.

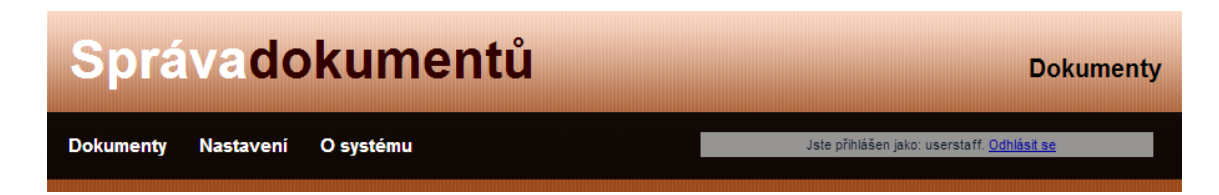

Obrázek 3. Hlavní menu systému

## <span id="page-22-5"></span><span id="page-22-0"></span>6. Popis jednotlivých stránek systému

V této kapitole postupně popíšu uživatelské rozhraní a funkcionalitu jednotlivých stránek obsažených v systému.

## <span id="page-22-1"></span>6.1. Přihlášení do systému

Tato podkapitola je věnována stránkám, které jsou přístupné i nepřihlášeným uživatelům. Tyto stránky umožňují přihlášení do systému a obnovení zapomenutého hesla. Tyto stránky jsou přístupné i neautorizovaným uživatelům.

#### <span id="page-22-2"></span>6.1.1. Přihlašovací stránka

Jedná se o klasickou přihlašovací stránku, která obsahuje formulář pro vyplnění přihlašovacích údaju a tlačítko pro přihlášení. Ve spodní části stránky se nachází odkaz na stránku pro obnovení hesla v případě, že uživatel heslo zapoměl.

#### <span id="page-22-3"></span>6.1.2. Obnovení hesla

Tato stránka slouží k obnovení zapomenutého hesla. Uživatel vyplní svoje uživatelské jméno do textového pole a pomocí tlačítka odeslat, odešle žádost o obnovení hesla. Nové heslo bude uživateli doručeno elektronickou poštou na adresu, která byla přiřazena k jeho uživatelskému účtu během jeho vytváření.

### <span id="page-22-4"></span>6.2. Autentizovaná část systému

Následující podkapitola popisuje stránky systému, které jsou dostupné jen přihlášeným uživatelům. Všechny tyto stránky vycházejí ze společné šablony a v jejich horní části se nachází stejný titulek a menu (viz obrázek [3.\)](#page-22-5). Na pravé straně vedle menu je umístěn panel, který umožňuje odhlášení uživatele ze systému a zobrazuje jméno aktuálně přihlášeného uživatele. Menu obsahuje tři položky, které zpřístupňují základní stránky systému. Pro uživatele, kteří mají přidělenou uživatelskou roli administrátor, se v menu objevují jestě další dva odkazy, jejichž fuknce vysvětlím v další podkapitole.

| Správadokumentů                                              |                                       | <b>Dokumenty</b>                                                 |
|--------------------------------------------------------------|---------------------------------------|------------------------------------------------------------------|
| Účty<br><b>Nastavení</b><br><b>Dokumenty</b>                 | O systému<br><b>Historie</b>          | klait, įste přihlášen jako administrator. Odhlásit se            |
| 9 年 10<br>Vyhedávání:                                        |                                       | Vyhledat dokument<br>Zrušit vyhledávání                          |
| Filtr zobrazených výsledků: Všechny<br>$\blacksquare$ Root > | - Řadit výsledky dle: iména dokumentu | Filtrovat výsledky<br>Zrušit filtr<br>۰                          |
| <b>VCX</b><br>B<br>dokumenty.png<br>B<br>ERD.jpg             |                                       | <b>a</b> f<br>Y<br><b>MOYMBL</b><br>Výchozí<br>図●★■■■<br>Výchozí |
| B<br>skoleni ms project.ppt<br>B<br>uplogo-1.pdf             |                                       | じのてゐるし<br>Výchozí<br><b>NO Y Y &amp; L</b><br>Výchozí            |
|                                                              |                                       |                                                                  |
|                                                              |                                       |                                                                  |
|                                                              |                                       |                                                                  |
|                                                              |                                       |                                                                  |

<span id="page-23-1"></span>Obrázek 4. Ukázka uživatelského rozhraní stránky Dokumenty

#### <span id="page-23-0"></span>6.2.1. Dokumenty

Stránka Dokumenty se zobrazí uživateli po úspěšném přihlášení do systému. Jedná se o nejdůležitější stránku systému, na které bude probíhat nejvíce intrakce s uživatelem. Hlavní funkcí této stránky je zobrazovat seznam uložených dokumentů. Pro zobrazení dokumentů je možné využít dva různé režimy zobrazení. Základní režim umožňuje zobrazení a procházení virtuální hierarchické struktury složek dokumentů a druhý režim zobrazení slouží pro vyhledávání dokumentu dle zadaného parametru. Aktuálně aktivovaný režim zobrazení indikuje ikona v informačním panelu nad výpisem dokumentů. Obrázek otevřené složky značí, že stránka je v režimu zobrazení hierarchické struktury a obrázek lupy značí režim vyhledávání. V seznamu uložených dokumentů a složek jsou na každém řádku tlačítka, která umožňují pracovat s vybraným dokumentem nebo složkou. Jednotlivá tlačítka a funkce, které tyto tlačítka zpřístupňují popíšu v této podkapitole.

#### Procházení úložiště dokumentů

Jak již bylo uvedeno v předcházejících kapitolách, systém ukládá dokumenty do virtuální hierarchické struktury, která umožňuje dokumenty rozdělovat do kategorií a podkategorií. Pro zobrazení obsahu vybrané složky stačí na tuto složku dvakrát klepnout. Pro návrat do nadřazené složky slouží tlačítko Zpět umístěné úplně vlevo na panelu nástrojů.

#### Vyhledávání

Pro přepnutí do režimu vyhledávání stačí vyplnit vyhledávaný text a klepnout na tlačítko Vyhledat dokumenty. Systém zobrazí dokumenty, které obsahují vyhledávaný text v názvu, v popisu dokumentu a nebo ve jméně vlastníka dokumentu. Pro návrat do režimu procházení stačí vyprázdnit textové pole pro vyhledávání a klepnout na tlačítko Vyhledat dokument nebo klepnout na tlačítko Zpět z panelu nástrojů.

#### Filtrování výsledků

V režimu procházení i vyhledávání lze zobrazené výsledky filtrovat dle stavu dokumentů a také výsledky několika způsoby seřadit.

#### Nastavení dokumentu/složky

Jako první z levé strany je na řádcích seznamu dokumentů a složek umístěno tlačítko Nastavení parametrů. Po klepnutí na toto tlačítko se zobrazí stránka Detail dokumentu nebo Detail složky, podle toho o jaký řádek se jedná.

#### Zobrazení v novém okně

Další tlačítko v řadě je zobrazeno pouze u řádků seznamu, na kterých jsou zobrazeny dokumenty. V řádcích se složkami se nenachází. Jak je zřejmé z názvu tlačítka, slouží pro otevření dokumentu v novém okně prohlížeče. V případě, že se jedná o typ dokumentu, který nelze zobrazit v internetovém prohlížeči, soubor dokumentu se začne stahovat.

#### Stáhnutí dokumentu

Tlačítko stáhnutí dokumentu je také zobrazeno pouze na řádcích dokumentů a slouží pro stažení souboru dokumentu do počítače uživatele. V případě, že dokument v systému obsahuje více verzí, stahuje se verze nejnovější.

#### Odstranění dokumentu

Poslední tlačítko v řadě slouží pro odstranění dané položky. Po klepnutí na toto tlačítko je zkontrolováno nastavení přístupových práv dokumentu a na základě vyhodnocení je položka vymazána a nebo je uživatel informován o neúspěchu operace. Informace o neúspěchu operace se zobrazí pod panelem nástrojů.

#### <span id="page-25-0"></span>6.2.2. Detail dokumentu

Na stránce Detail dokumentu jsou zobrazeny podrobné informace o konkrétním dokumentu a ovládací prvky umožňující nastavit jeho přístupová práva a atributy. Dále stránka obsahuje seznam uložených verzí dokumentu. Tento seznam je zobrazen pouze v případě, že dokument obsahuje alespoň dvě verze. Ve spodní části stránky se zobrazuje náhled dokumentu, ale jen v případě, že se jedná o soubor v některém ze standardních obrazových formátů (jpg, png, bmp, ico).

#### Změna atributů dokumentu

V případě, že je pro daný dokument a uživatelskou roli uživatele povolen zápis, umožňuje stránka změnit jméno dokumentu, jeho popis, stav a přístupová práva. Pokud je uživatel vlastníkem dokumentu může dokument uzamknout jako soukromý a ten potom nebude ostatním uživatelům zobrazen v seznamu dokumentů. Vlastníkovi dokumentu je umožněno měnit atributy dokumentu bez ohledu na nastavení přístupových práv.

#### Historie dokumentu

Výpis historie dokumentů se zobrazí v modálním okně po klepnutí na tlačítko Historie dokumentu v panelu nástrojů. Toto tlačítko je zobrazeno pouze pokud je uživateli přiřazena role Vedení nebo Administrátor

#### <span id="page-25-1"></span>6.2.3. Detail složky

Tato stránka zpřístupňuje funkcionalitu pro nastavení přístupových práv a atributů složek. Přístupová práva složek nemohou měnit uživatelé, kterým je přidělena uživatelská role Zaměstnanci.

#### <span id="page-25-2"></span>6.2.4. Nastavení

Stránka nastavení umožňuje změnit přihlašovací heslo aktuálního uživatele a spravovat adresář e-mailových adres.

#### Adresář e-mailových adres

Tento adresář se skládá ze dvou částí, v horní části se nachází seznam všech uložených adres a v dolní části je formulář, který slouží pro přidávání dalších položek do adresáře.

#### Změna přihlašovacího hesla

Pro změnu přihlašovacího hesla je nutné vyplnit stávající přihlašovací heslo uživatele do textového pole s popiskem Heslo. A do zbývajících dvou políček vyplnit heslo nové. Tlačítkem Změnit heslo odešleme vyplněné informace a po

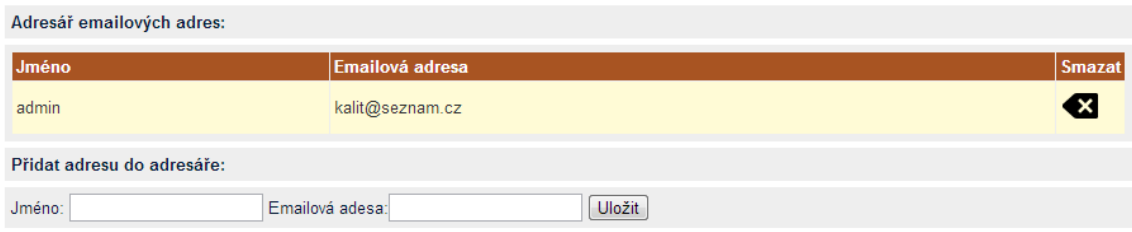

<span id="page-26-3"></span>Obrázek 5. Adresář e-mailových adres

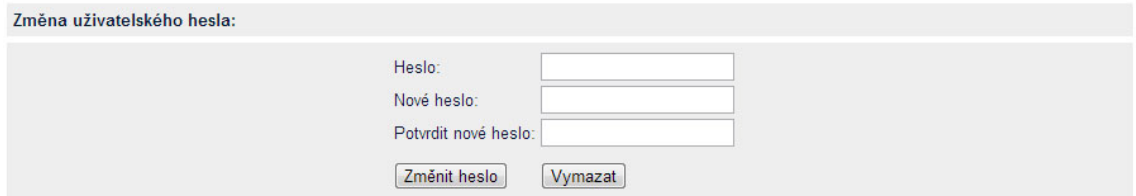

<span id="page-26-4"></span>Obrázek 6. Změna přihlašovacího hesla

kontrole jejich správnosti se zobrazí zpráva výsledku operace. Tlačítkem Vymazat je možné odstranit vyplněné informace z formuláře.

## <span id="page-26-0"></span>6.3. Administrátorská část systému

V této podkapitole je uveden popis stránek, které jsou přístupné pouze uživatelům v roli administrátor. Jak již bylo zmíněno v předcházející podkapitole, pro uživatele s administrátorským oprávněním je hlavní menu rozšířené o další dvě položky (viz obrázek [7.\)](#page-26-5).

### <span id="page-26-1"></span> $6.3.1.$  Účty

Stránka účty obsahuje v horní části seznam všech uživatelských účtů a pod ní se nachází ovládací prvek pro vytvoření nového uživatelského účtu.

#### <span id="page-26-2"></span>6.3.2. Historie

Na této stránce se administrátorovi zobrazí přehled záznamů historie pro

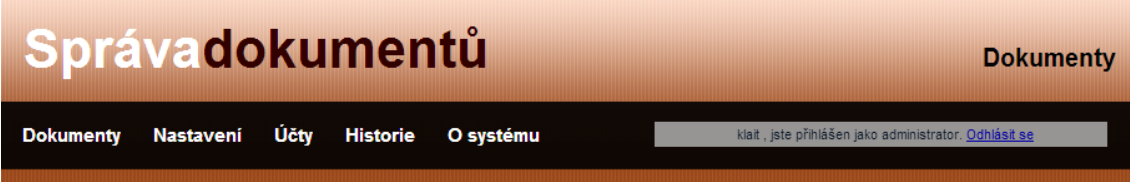

<span id="page-26-5"></span>Obrázek 7. Hlavní menu systému pro uživatele s administrátorským oprávněním

všechny dokumenty v databázi. Tento přehled je seřazen podle času a data uložení záznamu. Nad tímto přehledem se nachází tlačítko pro vymazání historie.

#### <span id="page-27-0"></span>6.3.3. Nastavení

Pro uživatele s administrátorským oprávněním je navíc na stránce Nastavení dostupný panel pro správu stavu dokumentů, který umožňuje odstraňovat stavy a vytvářet nové.

## <span id="page-27-1"></span>6.4. Testování

Součástí vývoje všech aplikací je testování. Vyjma běžného testování chování a vlastností je při testování webových aplikací také nutné testovat správné zobrazení v různých webových prohlížečích. Systém byl otestován v následujících prohlížečích:

- Chrome
- Mozilla Firefox
- Internet Explorer

## <span id="page-28-0"></span>7. Nasazení systému

## <span id="page-28-1"></span>7.1. Spuštění lokální instance systému

### Vytvoření databáze

Systém pro svoje fungování využívá dvě samostatné databáze. První slouží pro ukládání dokumentů a dat s tím souvisejících. Druhou databázi využívá API členství pro ukládání informací, které slouží k autentizaci uživatelů a přidělování uživatelských rolí. Pro vytvoření databáze na ukládání dokumentů jsem naprogramoval vlastní SQL skripty, které vytvoří potřebné tabulky a uložené procedůry. Databázi pro API členství jsem vytvořil pomocí nástroje aspnet regsql.exe. Nástroj se spouští z příkazové řádky a vytvoří databázi včetně potřebných tabulek a uložených procedur. Pro potřeby systému jsem použil následující nastavení

```
aspnet_regsql -S (local)\SQLEXPRESS -E -A mr -d DMSMembership
```
Nástroj aspnet regsql vytvoří na lokální instanci SQL Serveru databázi DM-SMembership.

## Nastavení protokolu SMTP

Systém využívá elektronickou poštu pro obnovení zapomenutého uživatelského hesla a také pro odesílání dokumentů. Pro zajištění správné funkčnosti je třeba nastavit parametry v souboru web.config, který je umístěn v kořenovém adresáři systému.

```
<system.net>
  <mailSettings>
    <smtp from="info@kapoun.eu">
    <network host="smtp.web4u.cz" port="25"
      password="***********"
      userName="info@kapoun.eu"/>
    </smtp>
  </mailSettings>
</system.net>
```
### Nastavení přístupu do databáze

Pro připojení aplikace k lokální instalaci SQL serveru je třeba nakonfigurovat v souboru web.config připojovací řetězce databází. První připojovací řetězec "DMSDataStorageConnectionString" souží pro připojení k databázi určené pro ukládání dokumentů a dat s tím souvisejících. Druhý připojovací řetězec "MembershipConnection" slouží pro zrostředkovatele členství a určuje databázi, do které se ukládají informace o uživatelských účtech a rolích.

```
<connectionStrings>
 <add
      name="DMSDataStorageConnectionString"
      connectionString="Data Source=(local)\SQLEXPRESS;
      Initial Catalog=DMSDataStorage;
      Integrated Security=True; pooling=false"
      providerName="System.Data.SqlClient" />
 <add
      name="MembershipConnection"
      connectionString="Data Source=(local)\SQLEXPRESS;
      Initial Catalog=DMSMembership; Integrated Security=SSPI;"
      providerName="System.Data.SqlClient" />
</connectionStrings>
```
#### Nastavení uživatelských rolí a administrátorského účtu

Databáze DMSMembership nyní neobsahuje žádné uživatelské účty ani role. Před prvním spuštěním aplikace je nutné vytvořit uživatelské role a uživatelský účet pro administrátora systému. Nejjednoduší způsob jak provést tato dodatečná nastavení je využít konfigurační nástroj WSAT(Web Site Administration Tool). Tento nástroj se spouští přímo z vývojového prostředí Visual Studio zvolením položky ASP.NET Configuration v kategorii PROJECT hlavního menu. Nástroj WSAT se otevře v internetovém prohlížeči a po klepnutí na záložku Security můžete vytvářet uživatelské účty a role. Dalším krokem je tedy vytvoření třech uživatelských rolí s názvy "admin", "management"a "staff"a následně musíme vytvořit uživatelský účet a přiřadit mu roli "admin".

#### <span id="page-29-0"></span>7.2. Nasazení systému na webový server

#### <span id="page-29-1"></span>7.2.1. Publikování databází

Společnost Microsoft doporučuje vyvinout aplikace využívyjící MS SQL na lokálním počítači a následně je publikovat na server. [\[4\]](#page-32-4) Pro publikování databází je nejvhodnější použít aplikaci Microsoft SQL Server Management Studio. Publikování databáze se provádí následujícím postupem. Pravým tlačítkem myši klepneme na databázi, kterou chceme publikovat na server a vybereme možnost Task, dále vybereme možnost Generate Scripts. Poté se spustí průvodce Generate and Publish Scripts. V průvodci vybereme objekty, které chceme publikovat. V dalším kroku zvolíme možnost Publish to Web Service a nastavíme adresu serveru, jméno cílové databáze a přístupové údaje k databázi. V posledním kroku zobrazí průvodce průběh publikace databáze. Ukázka nejdůležitějších kroků průvodce Generate and Publish Scripts je umístěna v příloze D této bakalářské práce.

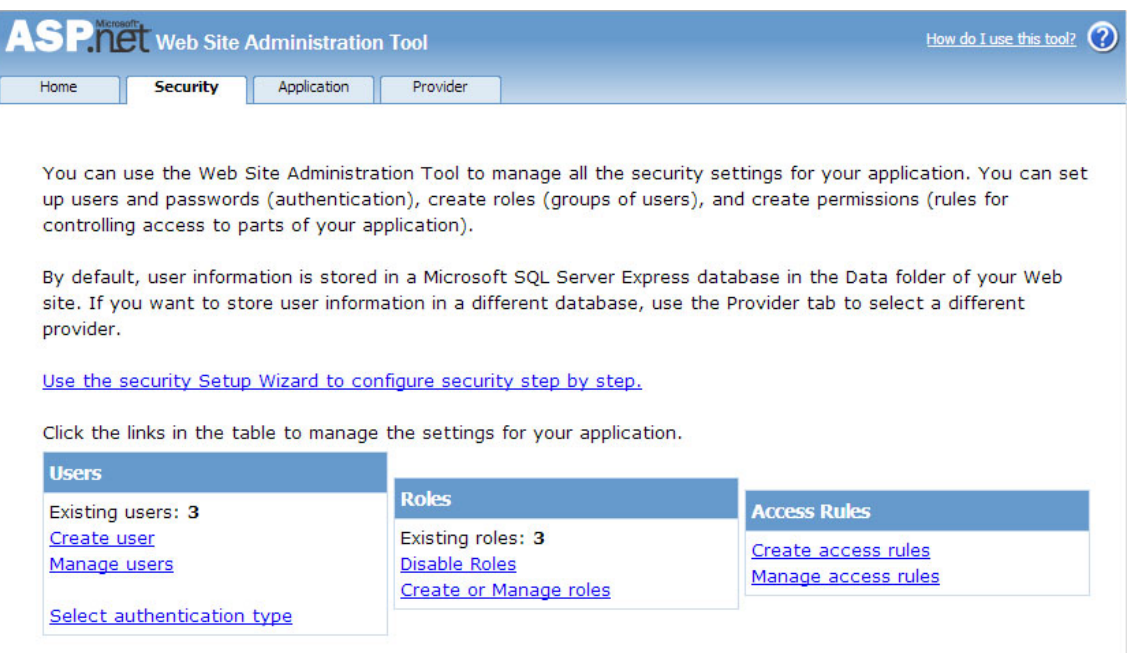

<span id="page-30-2"></span>Obrázek 8. Konfigurační nástroj WSAT (Web Site Administration Tool)

#### <span id="page-30-0"></span>7.2.2. Zkopírování stránek

Po publikování databází je nutné zkopírovat všechny soubory z nichž se skládá aplikace do kořenového adresáře na webový server.

#### <span id="page-30-1"></span>7.2.3. Nastavení přístupu do databáze serveru

Poslední úkol před spuštěním systému je nastavení připojovacích řetězců v souboru web.config. Oproti nastavení na lokálním počítači budou obsahovat připojovací řetězce také jméno a heslo databázového uživatele. Konkrétní nastavení je třeba provést dle pokynů poskytovatele webhostingu.

## Závěr

Cílem této bakalářské práce bylo navrhnout a implementovat multiuživatelský webový systém určený pro správu dokumentů. Výsledný systém splňuje požadavky definované v kapitole [2.](#page-7-0) Požadavky na systém jsem specifikoval dle potřeb firmy kde jsem zaměstnán a kde bude výsledný systém nasazen v praxi. Systém uživatelům umožňuje archivování dokumentů, jejich řazení do příslušných kategorií. A především zajištuje dostupnst a dohledatelnost dokumentů. Při testování systému ve firmě jsem si také ověřil, že navržené uživatelské rozhraní systému je dostatečne intuitivní a srozumitelné. Po krátkém zaškolení mohli všichni uživatelé bez větších problémů systém používat. V budoucnu bych chtěl se systémem dále pracovat a implementovat další funkcionality, jako například fulltextové vyhledávání, náhledy dokumentů a ukládání více dokumentů součastně.

## <span id="page-32-0"></span>Reference

- <span id="page-32-2"></span>[1] Matyáš V., Krhovják J., a kolektiv. Autorizace elektronických transakví a autentizace dat i uživatelů. Masarykova Univerzita, Brno, 2008.
- <span id="page-32-1"></span>[2] Přispěvatelé Wikipedie, Správa dokumentů [online], Wikipedie: Otevřená  $encyklopedie, c2013, Datum poslední revize 30. 07. 2013, 20:50 UTC,$ Dostupný z WWW: [http://cs.wikipedia.org/w/index.php?title=Spr%](http://cs.wikipedia.org/w/index.php?title=Spr%C3%A1va_dokument%C5%AF&oldid=10589574) [C3%A1va\\_dokument%C5%AF&oldid=10589574](http://cs.wikipedia.org/w/index.php?title=Spr%C3%A1va_dokument%C5%AF&oldid=10589574)
- <span id="page-32-3"></span>[3] Přispěvatelé Wikipedie, Microsoft SQL Server [online], Wikipedie: Otevřená encyklopedie, c2013, Datum poslední revize 12. 07. 2013, 07:50 UTC, Dostupný z WWW: [http://cs.wikipedia.org/w/index.php?](http://cs.wikipedia.org/w/index.php?title=Microsoft_SQL_Server&oldid=10511622) [title=Microsoft\\_SQL\\_Server&oldid=10511622](http://cs.wikipedia.org/w/index.php?title=Microsoft_SQL_Server&oldid=10511622)
- <span id="page-32-4"></span>[4] Microsoft Corporation Generate and Publish Scripts Wizard [online], MicrosoftTechNet, Dostupný z WWW: [http://technet.microsoft.com/en-us/](http://technet.microsoft.com/en-us/library/bb895179.aspx) [library/bb895179.aspx](http://technet.microsoft.com/en-us/library/bb895179.aspx)

## <span id="page-33-0"></span>A. Obsah přiloženého CD

Na přiloženém CD je umístěn kompletní adresář projektu z Visual Studia, soubory systému nutné pro spuštění na webovém serveru, SLQ skripty nutné pro vytvoření databází a také kompletní text bakalářské práce.

source/

Všechny soubory projektu z Visual Studia

www/

Adresář obsahuje soubory určené pro zkopírování na webový server. Součástí adresáře jsou všechny knihovny, obrázky a další soubory, které jsou nutné pro bezproblémový běh systému na webovém serveru.

slq/

Tento adresář obsahuje SQL skripty pro vytvoření databází a naplnění základních dat.

text/

Poslední adresář, který se nachází na CD, obsahuje text této bakalářské práce.

## <span id="page-34-0"></span>B. Přihlašovací údaje k testovací verzi systému

URL adresa systému: <http://kapoun.eu.aspnet.vasestranky.cz/>

#### • Uživatelský učet 1:

Uživatelské jméno: user1 Uživatelské heslo: 1234567\* Přidělená role: Administrátor

#### • Uživatelský učet 2:

Uživatelské jméno: user1 Uživatelské heslo: 1234567\* Přidělená role: Vedení

#### • Uživatelský učet 3:

Uživatelské jméno: user3 Uživatelské heslo: 1234567\* Přidělená role: Zaměstnanci

Pro zajištení správné funkčnosti uživatelských účtů je třeba změnit nastavení e-mailových adres. Jinak nebude možné provést obnovení hesla.

#### <span id="page-35-0"></span>Diagram databáze API členství  $\mathbf{C}$ .

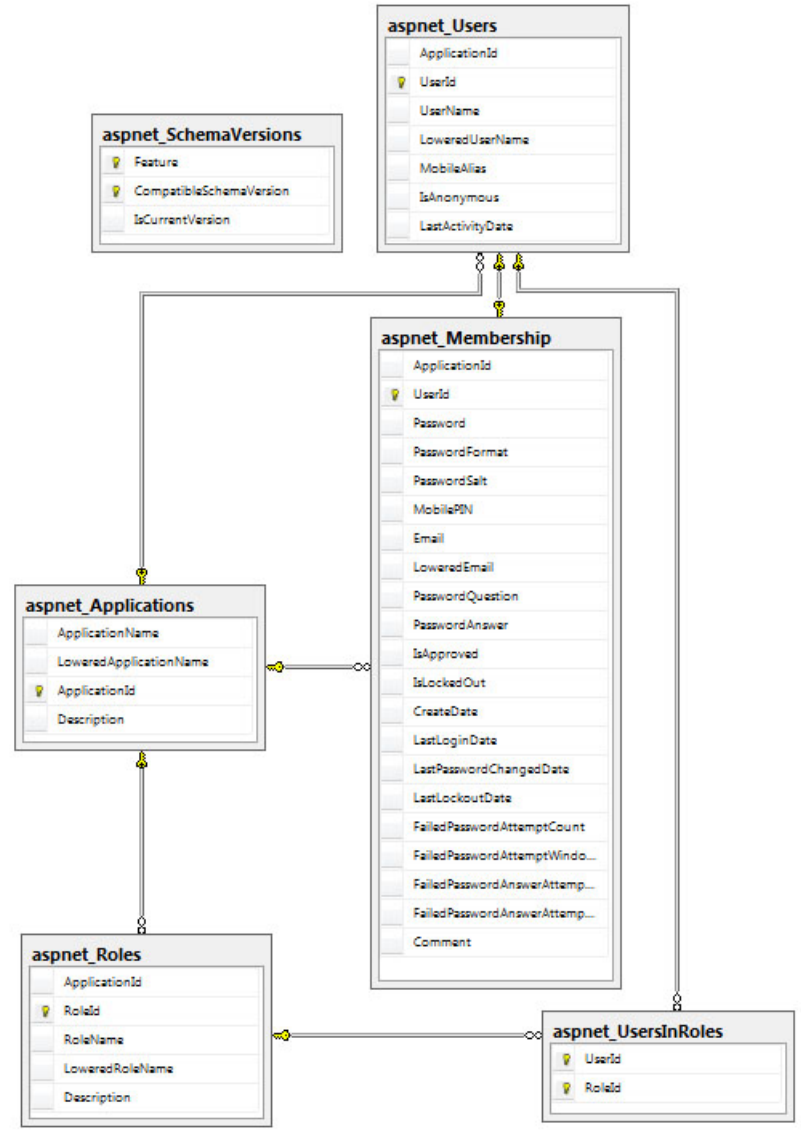

 $\sim$ 

#### <span id="page-36-0"></span>D. Ukázka publikování databází pomocí aplikace Microsoft SQL Server Studio

<span id="page-36-1"></span>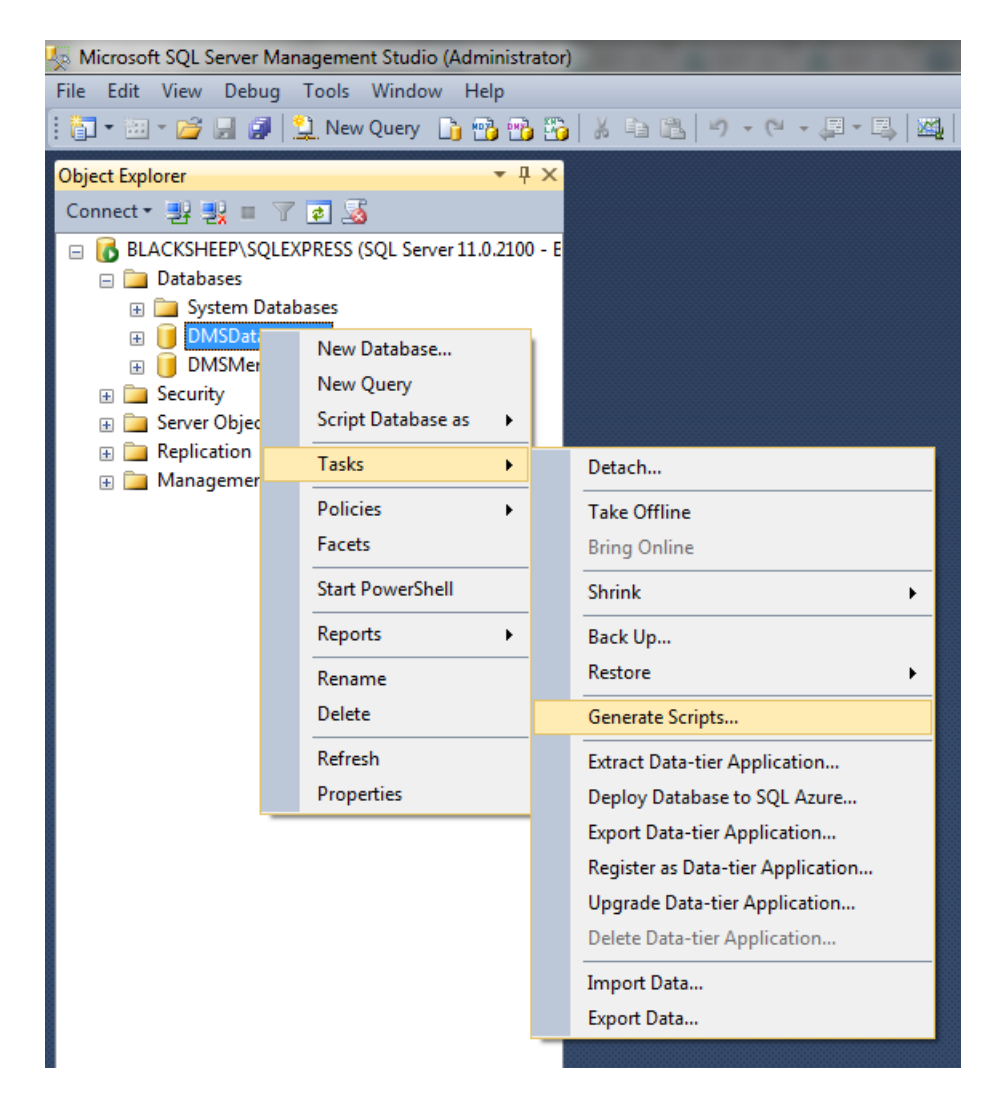

Obrázek 9. Spuštění průvodce Generate and Publish Scripts

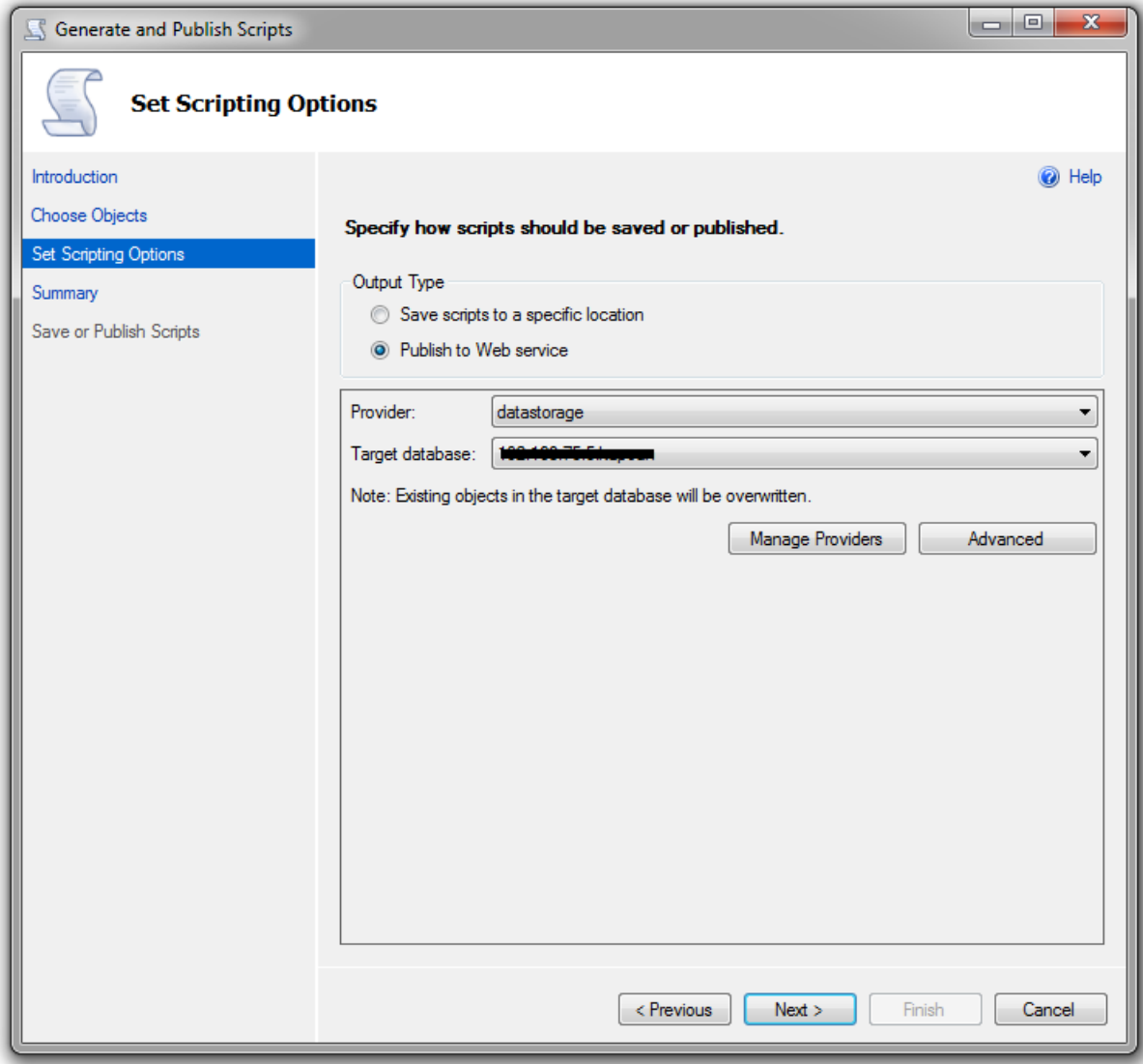

<span id="page-37-0"></span>Obrázek 10. Výběr cílové databáze $\,$ 

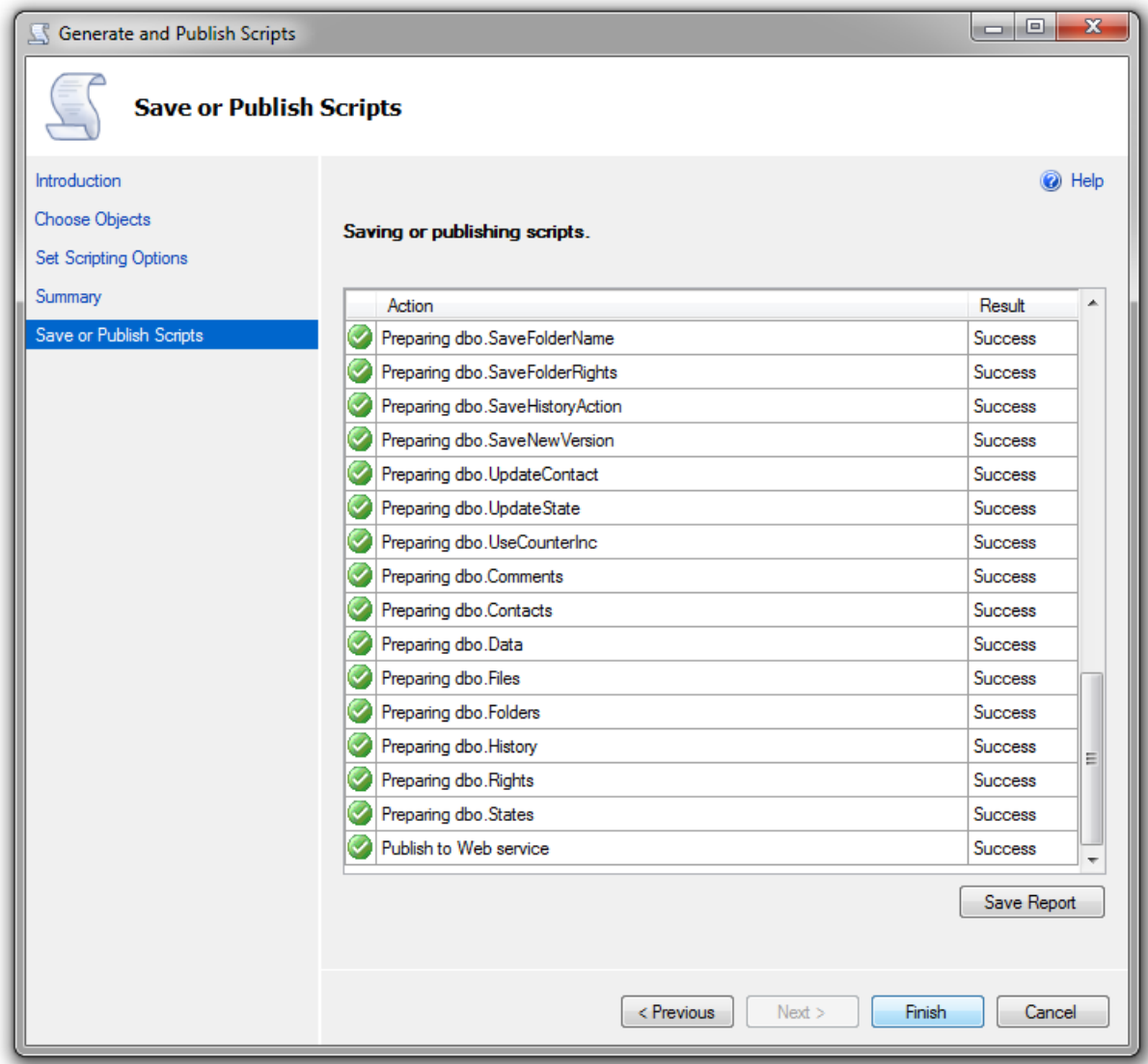

<span id="page-38-0"></span>Obrázek 11. Zobrazení průběhu publikování databáze $\,$